2024/05/17 00:14 1/2 16.06. Entering a new logo

## **Entering a new Logo**

Select File>Preferences. On the left hand side choose Logo.

If you want this logo to be printed on invoices then tick the box.

Copy your image onto your clipboard (control+c) and paste into the area provided (control+v). Be careful to use an image of the aspect ratio 16:10 (16 wide to 10 high) as mSupply will stretch the image to fill the available area.

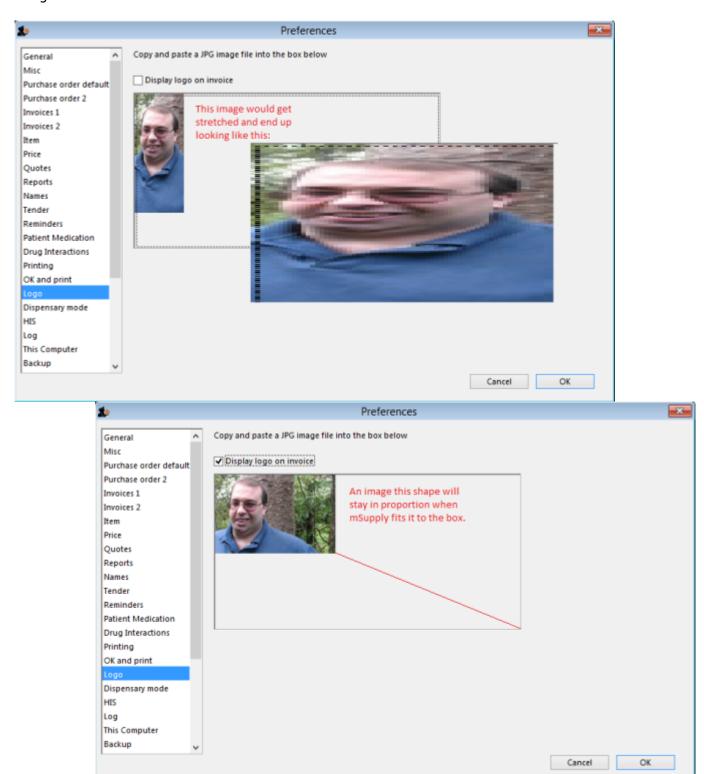

Last update: 2017/07/17 22:03

From:

https://docs.msupply.org.nz/ - mSupply documentation wiki

Permanent link:

https://docs.msupply.org.nz/preferences:logo?rev=1500329000

Last update: 2017/07/17 22:03

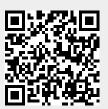